## Accessing Digital Content

## 1. Open confirmation email

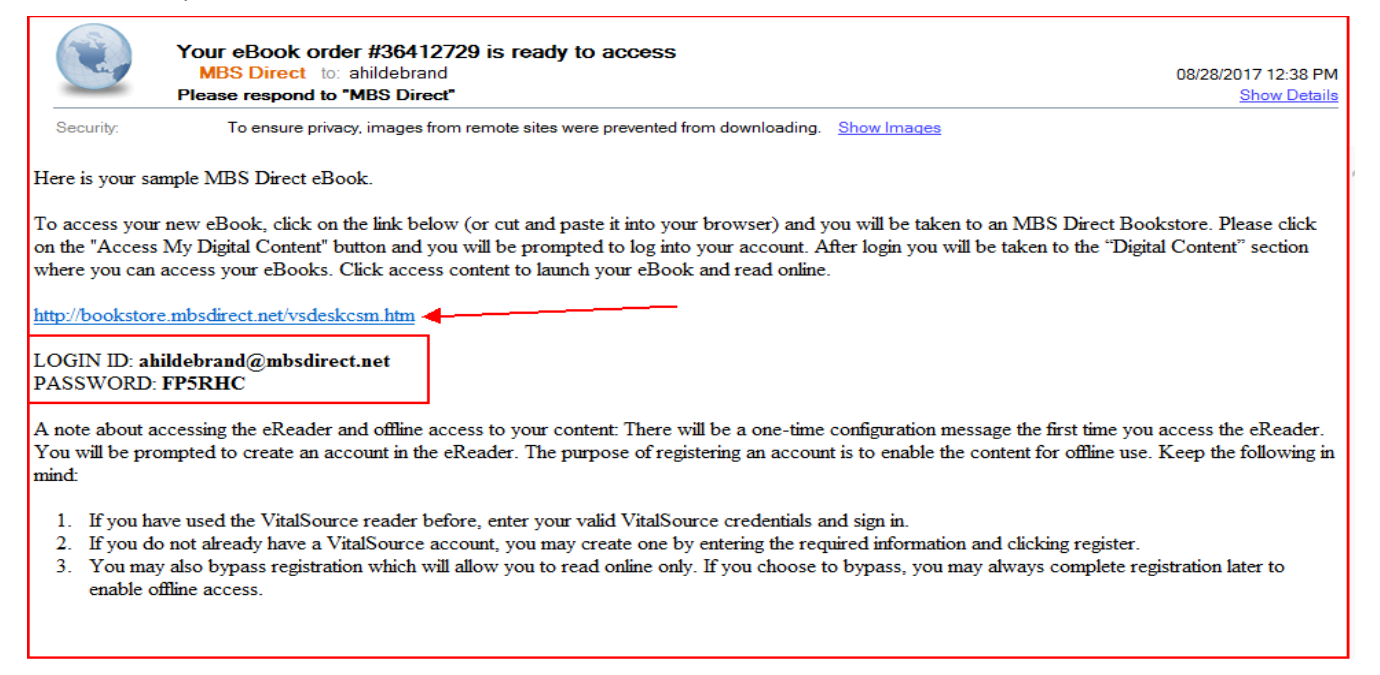

2. Click on link that redirects student to bookstore. Then click the "Log in" Button.

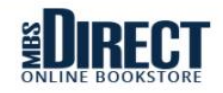

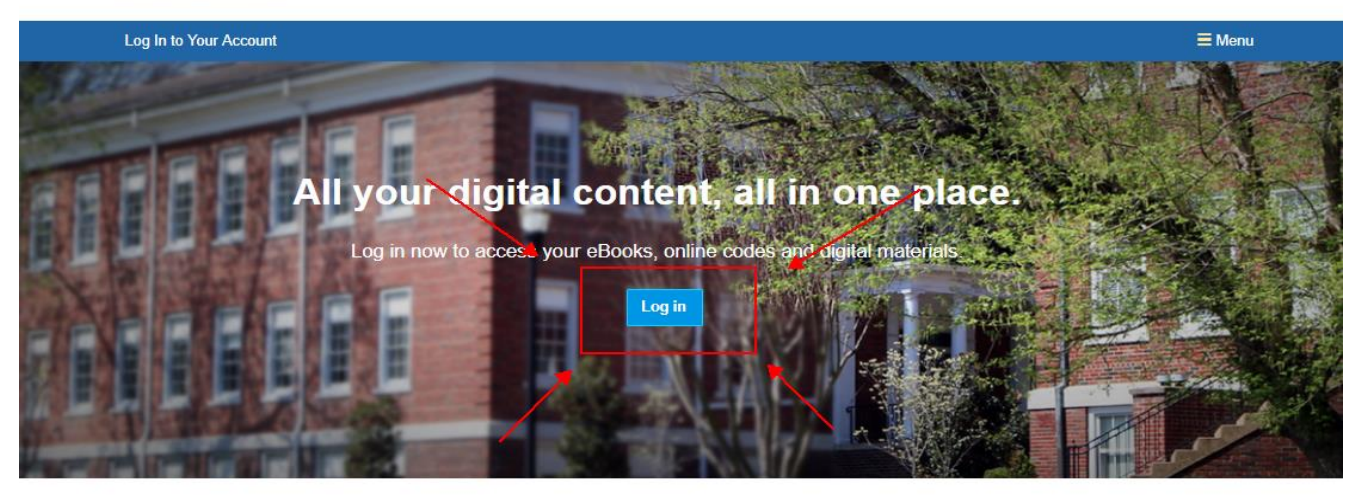

3. Insert your email address and the password from the email you received.

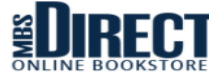

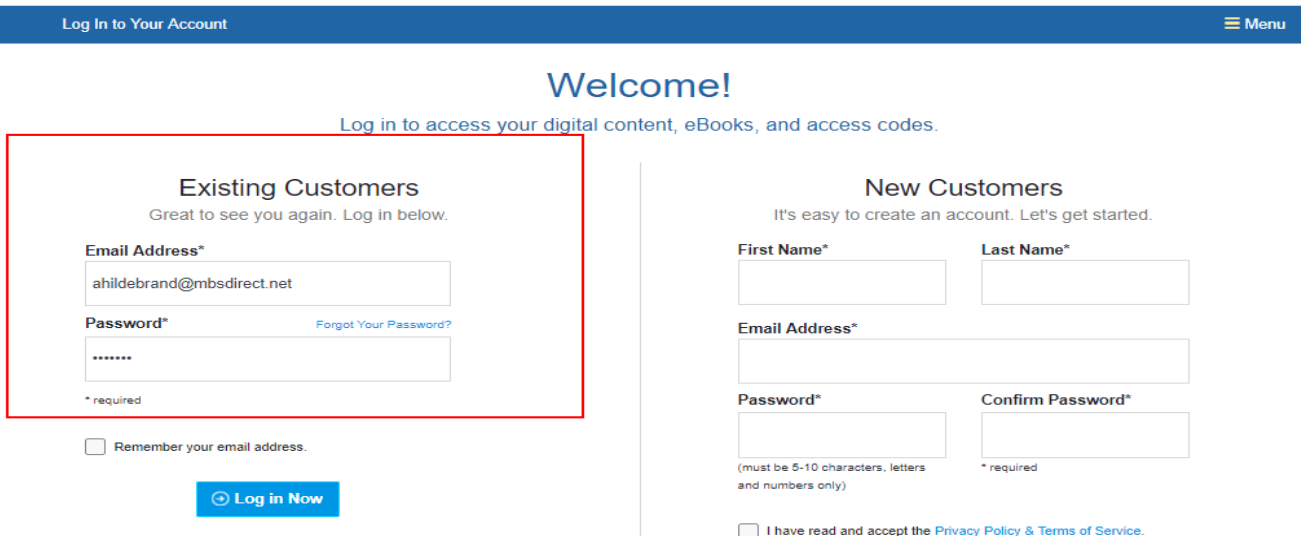

- 4. Accept the Privacy Policy & Terms of Service then click Continue.
- 5. This will take you to your Digital Content bookshelf. All digital content that was ordered will be listed here. Click on Access Content button to be redirected to the site to view content i.e. Vital Source, itunes or the publisher website. Once you make it to these sites you will need to setup or login to each site.
	- i. Purchased Digital Content: Vital Source ebooks
	- ii. Purchased Access Codes: iBooks and other digitally delivered items
	- iii. Teacher Access Codes: Content that is available within an online teacher classroom (teacher will assign the student username/password to access content)

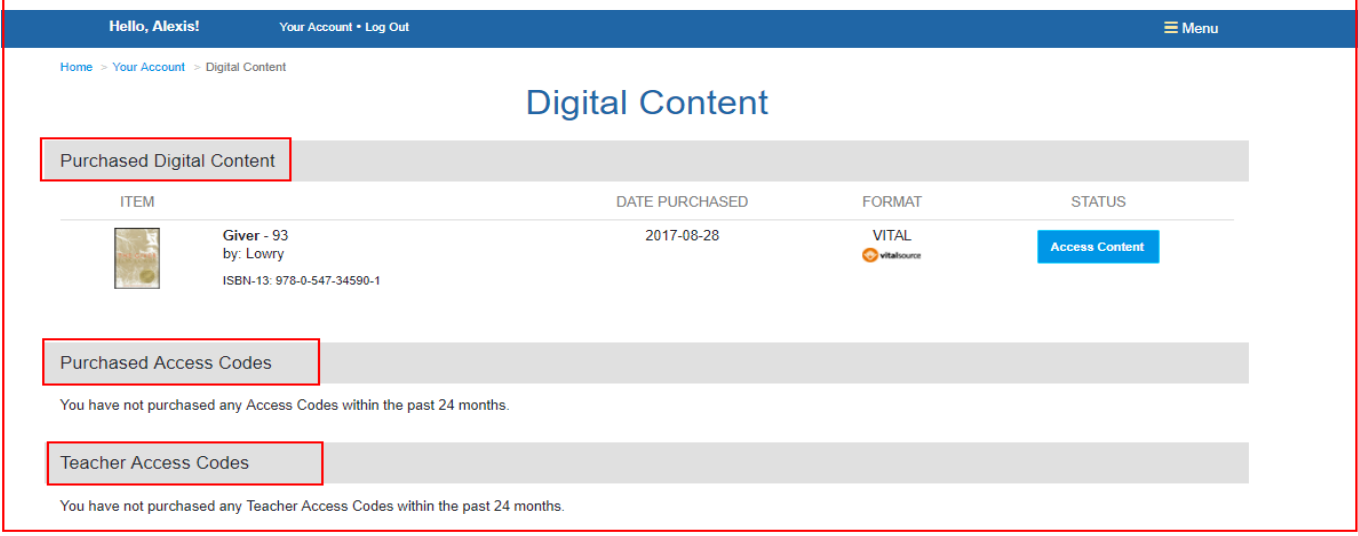